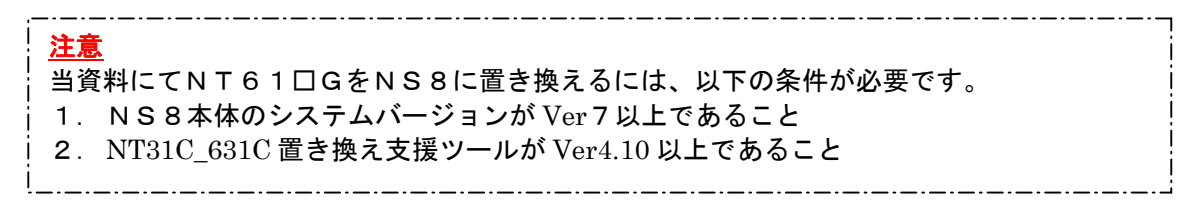

# NT61□G→NS8置き換えガイド

置き換え対象機種 リニューアル推奨機種

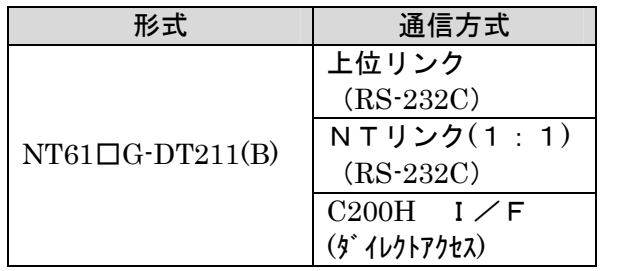

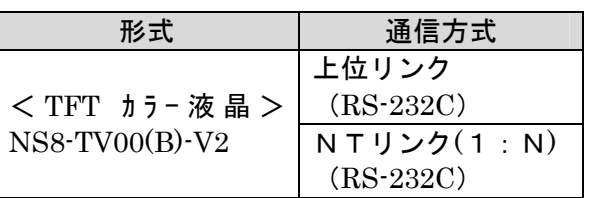

注)通信方式が SYSMAC BUS/2 の場合、NS8への置き換えはできません。

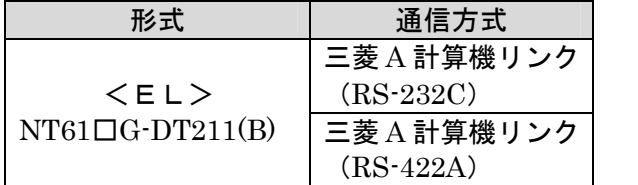

![](_page_0_Picture_270.jpeg)

# <置き換えに際しての注意点>

## ▶ 電源電圧がAC100VからDC24Vに変更になりますのでご注意願います。

- ◆NT61□GとNS8ではパネルカット寸法が異なります。 別売りのアタッチメント形NS8-ATT02(P19参照)を使用することで既存のNT61 □GパネルカットにNS8を設置できます。
- ◆NT61□G (640×400ドット) とNS8 (640×480ドット) では表示解像度の違 いにより、コンバートソフトによる画面変換ではNS8変換時に画面の下側80ドット分が黒く 変換されます。

![](_page_0_Figure_13.jpeg)

- ◆NS8に変換後、各画面をグループ化し画面右下をつまんで80ドット分を引っ張れば、NS8 の画面全体表示が可能になります。 但し、タッチスイッチ/ランプのフォントの大きさを除き各部品は縦に480/400=1.2 倍の大きさになります。 |詳細はP12の「1−3−1)| <sup>3.NS8画面データの参正 |</sup>| を参照して下さい。 **3.NS8画面データの修正**
- ◆NT61□Gの C200H I/F 通信方式で「ダイレクトアクセス」の場合は、NS8 の上位リンクある いは NT リンクに置き換えられます。上位リンク/NTリンクへの置き換えにあたっては、既設 PLC 側の RS-232C ポートが必要になります。 詳細は P18の「1-3-2): C200H I/F置き換え時の注意点」を参照ください。

◆画面データが「コマンド方式」の場合は、タッチスイッチ/ランプが番号方式ですので、NS8 に変換後各部品のアドレスが未設定で変換されます。 また、「コマンド方式」の場合、PLCラダー側でNT61□Gの動作を制御していますのでN S8に変換の際はPLCラダーの修正が必要になります。 「コマンド方式」の制御方法については、「NTシリーズ 上位リンク・C200HI/Fイユ ニット ユーザーズマニュアル データメモリ機能編」(SBPA-565□)を参照してくだ さい。

- ◆通信方式が SYSMAC BUS/2 の場合、NS8への置き換えはできません。 PLCの通信方式をNTリンクに変更する等の検討をお願いします。 画面データはC200HI/Fと同様にNS8への変換は可能です。
- ◆通信方式がRS-232Cの場合は、NS8のメモリリンクへの置き換えが可能ですがコマンド が大きく異なりますので、上位側プログラム変更が必要になります

コマンドに関しては下記マニュアルを参照願います。 NT61□G:「NT シリーズ RS232C/422 I/F ユニット ユーザーズマニュアル」(SBPA556□) NS8 : 「NS シリーズホスト接続マニュアル」(SBSA-518□)

N61□G-DT211(B)(EL)の画面データをNS8に変換する場合、NS8 の画面をEL画面と同じ「橙と黒」に変換することができます。 詳細はP10の「3. NS変換画面をEL色(橙と黒)で変換したい場合」を参照く ださい。

# 1-1:NT61□GとNS8の主な仕様について

### 置き換え機種:NT61□G-DT211(B)

NT61□G·DT211(B)と NS8·TV00(B)·V2の主な仕様は以下のとおりです。

![](_page_2_Picture_153.jpeg)

NT61□G-DT211(B)と NS8-TV00(B)-V2 に関しては以下の違いがありますのでご注意ください。

#### 1) 外形寸法について

外形寸法はNS8の方が小さくなります。 (W:93mm小さい H:21mm小さい D:49.5mm小さい)

#### 2) パネルカット寸法について

NS8のパネルカットはNT61□Gより小さくなります。NS8置き換えかえの際は、別売り のアタッチメント形NS8-ATT02 (P26参照)を制御盤に取り付けることで既存のNT 61□GパネルカットにNS8を設置できます。

#### 3)表示部の見栄えについて

NT61□GとNS8では表示デバイスも表示ドット数も違いますので見栄えが大きくかわりま す。

#### 4)電源について

電源電圧がAC100VからDC24Vに変更になります。別途DC24V(25W以下)電源 をご用意願います。

### 5)盤内配線について

電源端子台や232Cコネクタの配置が異なっていますので、ご注意願います。

# 1-2:NT61□Gの画面データコンバートについて

NT61□G の画面データはダイレクトに NS10 に画面コンバートできます。

# $NT61\Box G$   $(\frac{\dot{r}}{\dot{r}}\frac{\dot{r}}{\dot{r}}\$  Ver 4)  $\rightarrow$  N S 1 0

但し、NT61□G 画面データのダイレクト Ver をVer4にコバートする必要があります。

# 詳細はP5の「1-3-1):画面の置き換えについて」を参照願います。

# 1-3:NS8へのリプレースの手順

NS8へのリプレースは以下の手順に従って置き換えて下さい。

![](_page_3_Figure_7.jpeg)

# 1-3-1):画面の置換えについて

画面の置き換えに際しては以下のサポートツールが必要ですのでご用意願います。

![](_page_4_Picture_229.jpeg)

1. NT61□G画面データの吸い上げ→ダイレクト Ver4にコンバート

NT61□Gの画面データには、画面データのダイレクトアクセスバージョンとして「ダイレクト: ナシ Ver1」と「ダイレクト:オムロン Ver1~Ver4」の大きく2種類があります。 「ダイレクト:ナシ Ver1」の場合は、画面データに直接PLCアドレスが割りついていません ので、最終的にNS8に変換後、各部品にアドレスを入力する必要があります。

NT61口Gから NT統合ツール形 NT-ZA3DV-V2 (DOS/V 版)にて以下の手順で画面データを吸い 上げてください。

#### ◆NT統合ツール(DOS版ツール)にて画面データを吸い上げる

DOS 版の NT 統合ツール(形 NT-ZA3DV-V2)を使用します。画面データを吸い上げ、その後「ダイ レクトアクセス:オムロン Ver4」に変換し、NTSTツールにてインポートします。 1. NT61□Gとパソコンを接続します。

- 2. NT統合ツール (形 NT-ZA3DV-V2) を起動しします。 パソコンの電源をONして DOS を起動します。 「CD¥NT 」でカレントディレクトリを NT 統合ツールのディレクトリにします。 下線部(¥NT)には、NT 統合ツールをインストールしたディレクトリ名をを指定してくだ さい 「NT |d」」と入力してください。
- 3. NT61□Gを転送モードにします。 NT61□Gの画面の4隅のうち任意の2点を同時に押してシステムメニューに入り、[転 送モード]を選択します。
- 4.NT 統合ツールの「ファイル一覧」を表示します。
- 5.画面のファンクションキーのメニューの中の[受信]( )を押すと、 F7受信動作が開始されます。

![](_page_5_Picture_178.jpeg)

受信が終わると、「データ受信終了」のガイドメッセージが表示されます。 何かキーを押して、「ファイル選択画面」に戻ります。

# ◆ダイレクトアクセスバージョンをVer4にコンバートする NT61□G のデータは以下の経路で NS10 に変換します。<br>NT61□G(ダイレクト Ver□)→NT61□G(ダイレクト Ver 4)→NS10

NT61□G を NS10 に変換するには、DOS版ツールで NT61□G 画面のダイレクトアクセス VerをVer4に変換する必要があります

以下の方法でNT61□G画面データのダイレクトアクセスバージョンをVer4に変換してく ださい。

![](_page_5_Figure_5.jpeg)

![](_page_5_Figure_6.jpeg)

 $\overline{9}$ 

ガイド: 形式で機種を選択する場合は、f·1キーを押してください | 実行 | 中止

8 時刻 4 編集 5

1形式選2

### **③NT61□G画面の指定**

![](_page_6_Picture_155.jpeg)

上記は「ダイレクト:オムロン Ver1」の場合を示しています。 「ダイレクト:オムロン Ver□」の場合は④にてダイレクトアクセスを「Ver□+1」を 選択してください。

### ④ダイレクトアクセス Ver2を選択

![](_page_6_Picture_156.jpeg)

#### ⑤ダイレクトアクセス Verの変換

![](_page_6_Picture_6.jpeg)

- ◆8)赤反転しているファイル名にカーソルを置 きリターン実行します。
- ■9) ガイドメッセージに、コンバート(機種変換) 後のファイル名、タイトル指定項目が表示さ れます。ファイル名、タイトルを入力後エン ター実行します。<br> **\*NT610G のダイレクトアクセス V**er1→Ver2 へ変換し
- 
- |ます。<br>\*変換前画面が「ダイレクト : なし」の場合は、この 時点で機能部品のアドレスは全てクリアされますの でご注意願います。<br>(ダイレクト : オムロンの場合はそのままアド
- レスが変換されます) 。

# ⑥ダイレクトVer4に変換

![](_page_7_Picture_49.jpeg)

10)上記③~⑤と同操作にて、 ダイレクトアクセス Ver3→Ver4 へ変換しま す。

11) サポートツールを終了します。

上記変換にてNT61□G画面データ(DOS版)がNT61□GのダイレクトVer4 (DOS版)に変換されました。

## 2. NT61□G画面データをNS10→NS8に変換

P8の「⑥ダイレクトVer4に変換」にてNT61□Gダイレクト Ver4に変換した画面データ を以下の要領でNS10に変換します。 (NS10に変換した後、NS10→NS8に画面変換します。)

- 1. NT31C\_NT631C変換支援ツールの起動
	- 「NT31C\_NT631C変換支援ツール」を次の手順で起動します。
		- ・[CX-One をインストールした場合]
		- 「スタートメニュー」→ 「全てのプログラム」→ 「Omron」→ 「CX-One」→ 「CX-Designer」 →「NT31C\_631C 変換支援ツール」<br>・[CX-Designer 単体をインストールした場合]
		- - 「スタートメニュー」→「全てのプログラム」→「Omron」→「CXDesigner」→ 「NT31C\_631C 変換支援ツール」

![](_page_8_Picture_163.jpeg)

#### 2. NT61□G→NS10画面コンバート

①「ファイル」→「変換元ファイルを開く」で、P8にて NT61□G ダイレクト Ver4に変換し たファイル(\*\*.G6S)を選択する。

- ②「ファイル」→「変換後ファイルの保存先」にてファイルの保存先とファイル名を指定す る。
- ③「変換」→「変換実行」にて変換を開始する。

![](_page_9_Picture_72.jpeg)

左記例は、変換元ファイル= C:\tmp\NT610GV4.G6S を変換先フ ォルダー=C:\tmpにSample.ippと して変換しています

④「NT31C\_NT631C変換支援ツール」を終了します 変換完了後、「×」ボタンを押します。

#### 3.NS変換画面をEL色(橙と黒)で変換したい場合

 $\bar{m}$ 

NT61□GがELのため、NS8に置き換え時表示色をEL表示(橙と黒)で変換した い場合は、「NT31C\_NT631C変換支援ツール」の「設定画面」で

![](_page_9_Picture_73.jpeg)

4.「CX-Designer」を起動

「CX-Designer」を起動します。

- · [CX-One をインストールした場合] 「スタートメニュー」→ 「全てのプログラム」→ 「Omron」→ 「CX-One」→ 「CX-Designer」<br>・ [CX-Designer 単体をインストールした場合]
- 「スタートメニュー」→「全てのプログラム」→「Omron」→「CX-Designer」
- 5. NS10→NS8画面コンバート
	- NS10画面を「CX-Designer」にてNS8に変換します。 ①NS10画面のプロジェクトを開きます。

[ファイル]→[プロジェクトを開く]にてP9の「2.NT61□G→NS10画面コ ンバート」で変換先に指定したフォルダのファイル(ここでは、Sample.ipp)を指定 し、[開く]を押します。

![](_page_10_Picture_103.jpeg)

2NS10→NS8に機種変更します。

[ツール]→[コンバート]→[機種]にて[NS8-TV0□-V2]を選択します。 変更先のファイル名(ここでは、Sample8.ipp)を指定し、「保存」を押します。

![](_page_10_Picture_104.jpeg)

## 3. NS8画面データの修正

![](_page_11_Picture_1.jpeg)

1) NS8変換後の画面データについて

2)画面データの拡大方法

①画面上に<図形>→<矩形>にて矩形図形を置き、プロパティにてサイズと位置を以下と し、「適用」または「OK」を押下すします。

![](_page_11_Picture_5.jpeg)

②「適用」または「OK」押下により画面は以下の様に矩形図形により画面が覆われます。

![](_page_11_Figure_7.jpeg)

③グループ化された画面データと図形を引っ張ります

![](_page_12_Picture_1.jpeg)

れますのでY座標が480(画面の黒い 部分まで)になるまで部品を引っ張って 下さい。

グループ化された部品の中央下部にカーソルを当て左ク リックにて部品をつまみ下側に引っ張って下さい。

![](_page_12_Picture_4.jpeg)

④画面データと矩形図形のグループ化の解除

![](_page_12_Picture_6.jpeg)

Ctrl+U (グループ化解除) ショートカットキーにより、画面データ と矩形図形のグループ化をはずします。

![](_page_12_Picture_8.jpeg)

Ctrl+U (ゲループ化解除)実行

⑤矩形図形のみを選択します。

![](_page_12_Picture_11.jpeg)

⑥矩形図形を削除します。

![](_page_12_Picture_13.jpeg)

部品の何も無い所をクリックし、矩形図形を選択します。

![](_page_12_Picture_15.jpeg)

矩形図形のみが選択されま した。

矩形図形が選択された状態でDELキー(または右クリ ックで削除)を押下し、矩形図形を削除します。

![](_page_12_Picture_18.jpeg)

するとNS8の全画面にNT61□G画面が拡大されます。

## 4.NS8変換画面の修正

NT61□G画面データがNS8画面データに変換されましたが、NT61□GとNS8では互 換性がない箇所がありますので、変換後のNS8の画面データの修正が必要になります。 修正箇所に関しては、付録「NT→NS画面変換後の注意点」を参照願います。

# 5.画面データの転送

CX-Designerにて上記の修正画面を NS8 に転送します。

①転送方法を選択します。

[PT]-[転送]-[転送設定]にて通信方式(USB、Serial 等)を選択します。 ②画面データを転送します。

[PT]-[転送]-[転送[パソコン→PT]]を選択します。

### 1-3-2):ホスト側プログラムの変更について

#### 1. PT状態制御/通知エリアについて

PTにはPLC-PT間で情報をやり取りするエリアがあります。この情報をやり取りするエ リアを、NTシリーズでは「PT状態制御エリア/PT状態通知エリア」、NSシリーズでは、 「システムメモリ」と呼びます。

NTシリーズの「PT状態制御エリア/PT状態通知エリア」とNSシリーズの「システムメ モリ」では、メモリ構成に違いがありますが「NT31C\_631C変換支援ツール」Ver 4.10を使用しますと、変換後のNSシステムメモリがNT61□Gの「PT状態制御/通 知エリア」と互換性のある形(NT30/620シリーズ互換モード)で変換されます。

#### ◆NT30/620互換モードについて

「NT31C 631C変換支援ツール」Ver4.10以降を使用しますと、NT61□G →NS10変換時に「NT30/620シリーズ互換モード」で変換されます。

![](_page_14_Picture_74.jpeg)

# ◆ 「NT30/620互換モード」のシステムメモリについて 「NT30/620互換モード」ではシステムメモリが以下のように変換されます。

![](_page_15_Picture_78.jpeg)

「NT30/620互換モード」を使用しても以下の → 印部は対応する機能がNSにありま せんのでご了承願います。

### PT状態制御エリア

![](_page_15_Picture_79.jpeg)

# PT状態制御ビット

![](_page_16_Picture_112.jpeg)

# PT状態通知エリア

![](_page_16_Picture_113.jpeg)

# PTステータス通知ビット

![](_page_16_Picture_114.jpeg)

# 1-3-2): C200H I/F置き換え時の注意点

NT61□Gの C200H I/F 通信→NS8 の上位リンクあるいは NT リンクに置き換えは,

- C200HのCPUユニットの RS232C ポートを使用します。
- ◆C200HのCPU装置に RS-232C ポートが使用できる(空いている)場合はその,ポート に接続します。
- ◆C200HのCPU装置の RS-232C ポートが使用できない場合は、PLC のCPU装置に上位リ ンクユニットあるいはコミュニケーションボードを新たに装着する必要があります。。 ◆PLC側がC20Hシリーズの場合も同様に,CPU装置の RS-232C ポートに接続します。
- C 2 0 Hシリーズで RS-232C ポートが使用済みの場合は、通信ユニットが増設できませんので **NS8への置き換えはできません。**<br>◆NS8の上位リンク/NTリンクの通信ケー**ブル配線**

![](_page_17_Figure_7.jpeg)

### 1-3-3) : NS8の設置について

NS8を制御盤に取り付け、PLCと接続します。

1. アタッチメント (NS8-ATT02) の取り付け

NS8はNT61□Gと比べサイズが小さく、パネルカット寸法も小さくなっています。 NT61□Gを取り付いていた制御盤にNS8を取り付ける場合は、下記のアタッチメントを制御 盤に取り付けた後、NS8を取り付けて下さい。

NT61□G→NS8用アタッチメント:形NS8-ATT02

#### ◆パネルカット寸法の違いとアタッチメント

![](_page_18_Figure_6.jpeg)

アタッチメントを制御盤に取り付けた後、NS8を取り付けます。 取り付けはNS8付属の専用取り付け金具を使用します。

#### 3.電源などの接続

NT61□GとNS8は電源電圧が異なります。 NT61□Gの電源電圧はAC100Vですが、NS8はDC24Vです。 NT61□Gの電源をそのままNS8に配線しないで下さい。 必ず、AC100V→DC24Vに変換する電源を別途ご用意願います。

# 4.NS8の通信設定

PLCとの通信方式等の通信設定をNS本体のシステムメニューで設定します。

# システム設定 ・ NS本体のタッチパネルの4隅のうち任意の 2 個を同時に押し 「システムメニュー」に入ります。 ・「システムメニュー」の画面の「通信設定」タブを押します。 ・ 通信方式や通信条件を設定します。 ・ 通信以外にもPT動作にかかわる各種設定を行います。 設定内容の詳細については「NSシリーズセットアップマニュアル (SBSA-517)の6章「システムメニューの操作」を参照ください。

補足:通信設定やシステム設定は、CX-Designer のプロジェクトワークスペースの 「通信設定」、「システム設定」で設定することができます。